Most courses delivered through the GMetrix platform can also be accessed through the Canvas LMS by importing one of the available Common Cartridge files. If you have not yet downloaded the course cartridge through the [GMetrix Administrator Portal](https://manage.gmetrix.net/Admin/Products/LTIResourceKeys.aspx) you can view instructions for how to do so here.

# Open Settings

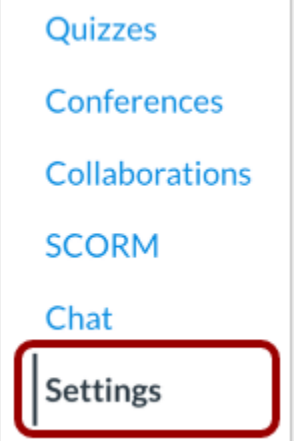

In Course Navigation, click the **Settings** link.

### Import Content into Course

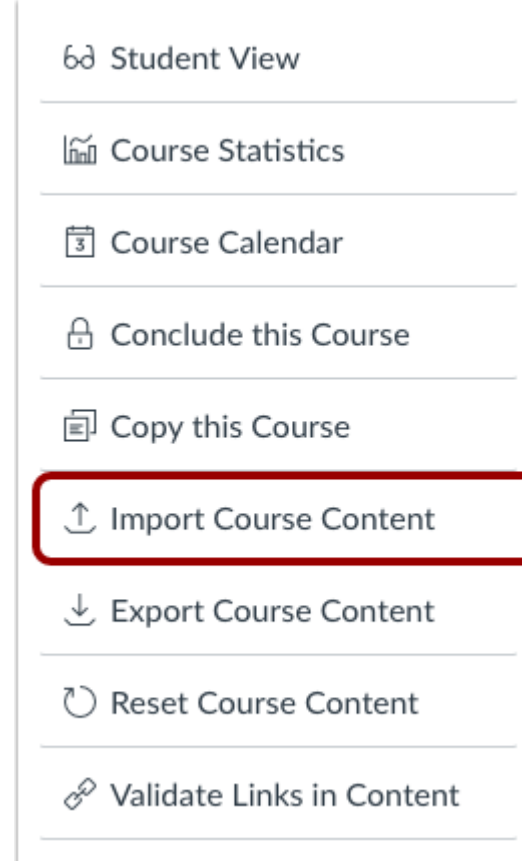

Click the **Import Course Content** link.

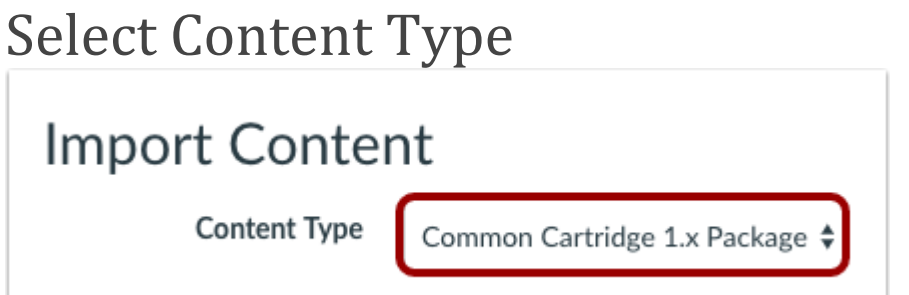

In the Content Type drop-down menu, select the **Common Cartridge 1.x Package** option.

#### Choose File

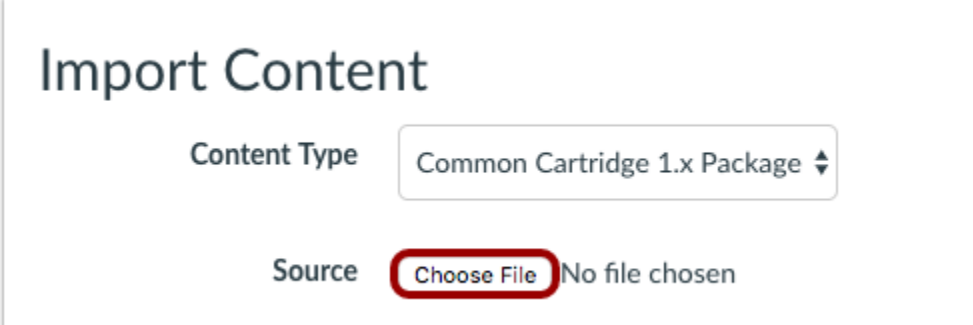

Click the **Choose File** button.

#### Open File

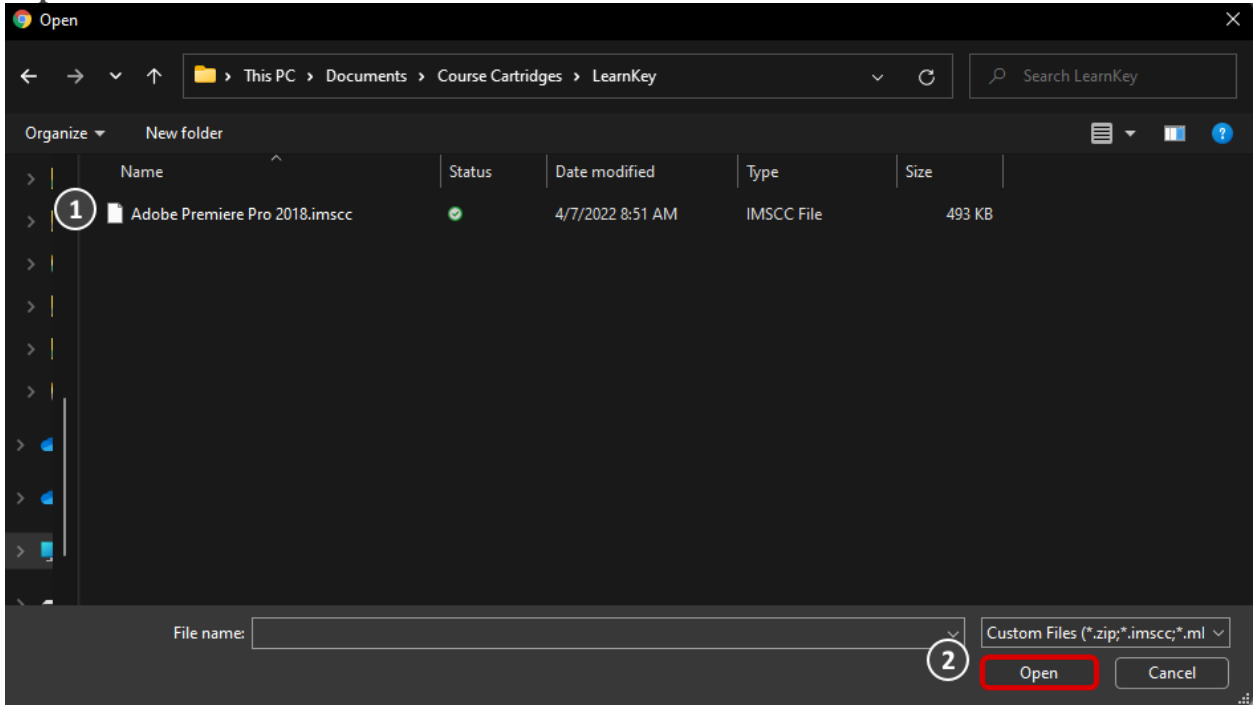

Find and click the Common Cartridge ZIP or IMSCC file you want to import [1]. Then click the **Open** button [2].

## Select Question Bank

**Default Question bank** 

Select question bank

In the **Default Question bank** drop-down menu, select the Question bank you want to use for your question bank from Common Cartridge.

#### Create Question Bank

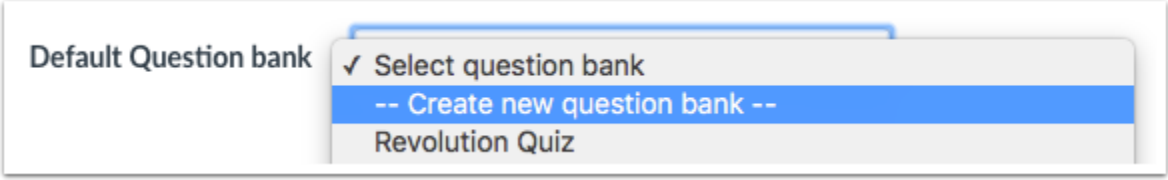

If you do not have a question bank you want to use, you can [create a new question](https://community.canvaslms.com/t5/Instructor-Guide/How-do-I-create-a-question-bank-in-a-course/ta-p/1228)  [bank.](https://community.canvaslms.com/t5/Instructor-Guide/How-do-I-create-a-question-bank-in-a-course/ta-p/1228) In the drop-down menu, select the **Create new question bank** option.

#### Select Migration Content

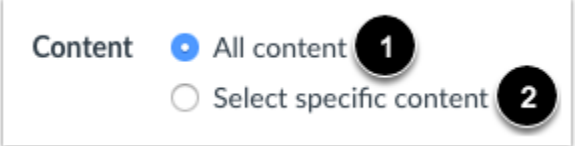

To import all content from the course, select the **All Content** radio button [1].

If you want to [select specific content,](https://community.canvaslms.com/t5/Instructor-Guide/How-do-I-select-specific-content-as-part-of-a-course-import/ta-p/1091) click the **Select specific content** radio button [2].

**Note:** If you select the specific content option, you are required to select the content you want to import after you review the remaining page options. After you start importing the content, the import selection cannot be canceled.

#### Overwrite Assessment Content Options  $\Box$  Import existing quizzes as New Quizzes  $\Box$  $\vee$  Overwrite assessment content with matching IDs  $\Box$  Adjust events and due dates

To overwrite the assessment content with matching IDs, click the **Overwrite assessment content with match IDs** checkbox. If you are importing a course that you have already previously imported it is recommended that you select this option to avoid having duplicate resources created.

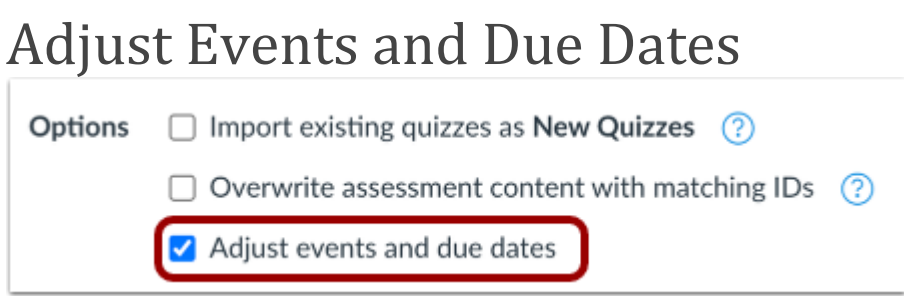

If you want to [adjust the due dates](https://community.canvaslms.com/t5/Instructor-Guide/How-do-I-adjust-events-and-due-dates-in-a-course-import/ta-p/1090) associated with the course events and assignments, click the **Adjust events and due dates** checkbox.

#### View Content Import Warning Message

Importing the same course content more than once will overwrite any existing content in the course.

When importing content, a message displays explaining that importing the same course content or export package more than once overwrites any existing content in the course.

#### Import Course

T

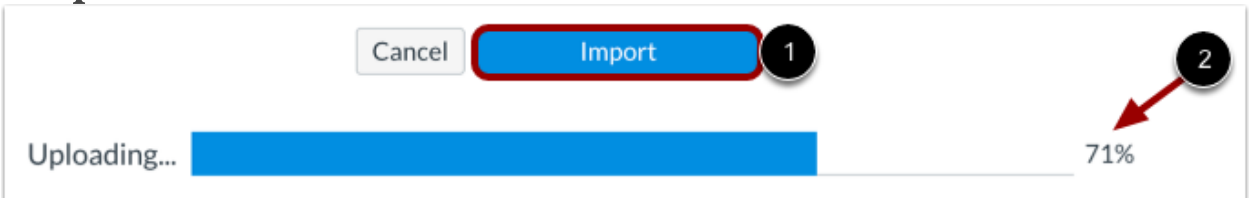

A progress indicator displays the upload status by percentage [2].

# View Current Jobs

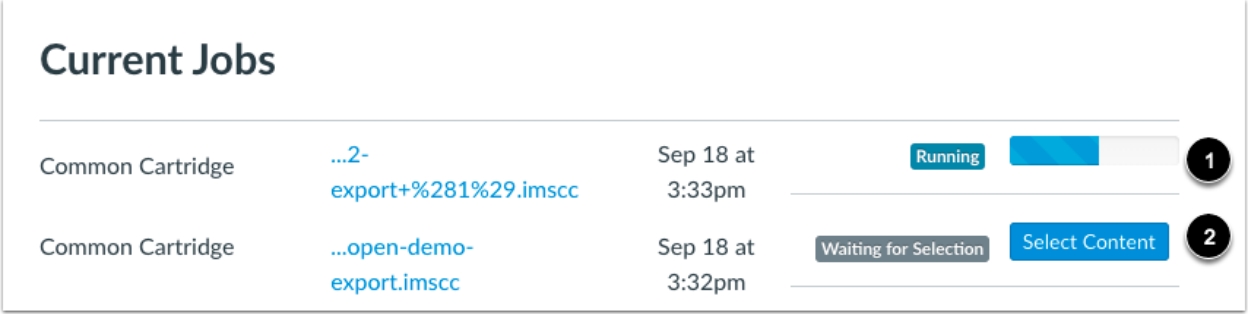

The Current Jobs section displays the status of your import. Running reports display a progress bar indicating the time remaining to complete the import [1].

Click the **Import** button [1].

If you chose to select specific content in your course, the current job will show as Waiting for Select [2], which means you must [select the content you want to import.](https://community.canvaslms.com/t5/Instructor-Guide/How-do-I-select-specific-content-as-part-of-a-course-import/ta-p/1091)

The import may also display other status indicators as part of the import process. Learn more about [course import statuses.](https://community.canvaslms.com/t5/Instructor-Guide/How-do-I-view-the-status-of-current-and-prior-course-imports/ta-p/1077)

View the content from any completed imports by accessing any link in Course **Navigation** 

#### Configure Security Parameters

If you opted not to include your consumer key and secret during the cartridge generation process, you will receive an Issue message after the import job is complete indicating that the security parameters for the tool needs to be set.

#### **Current Jobs**

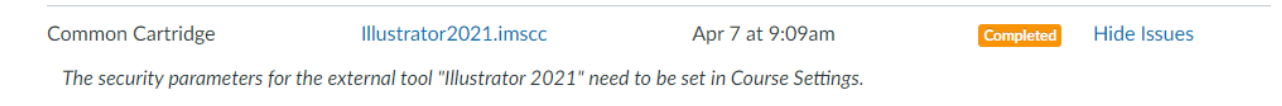

This means you will need to configure your consumer key and secret before resources from the course will launch correctly. To do so, navigate to the **Apps** tab in the **Settings**  menu and then select **View App Configurations**.

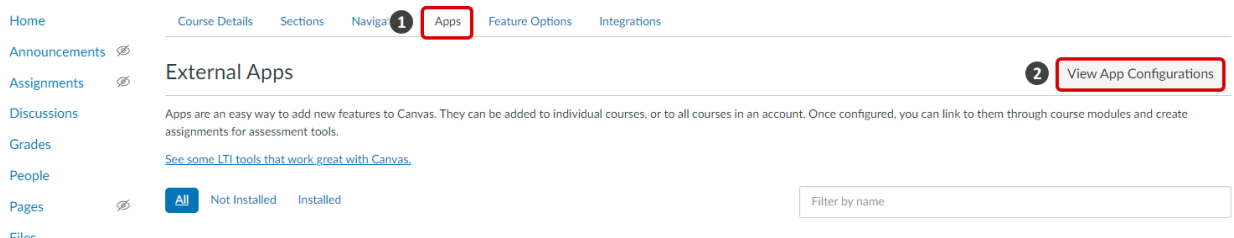

Locate the course you imported under the **External Apps** section and select **Edit**. In the example below, the course imported was LearnKey's Illustrator 2021 course.

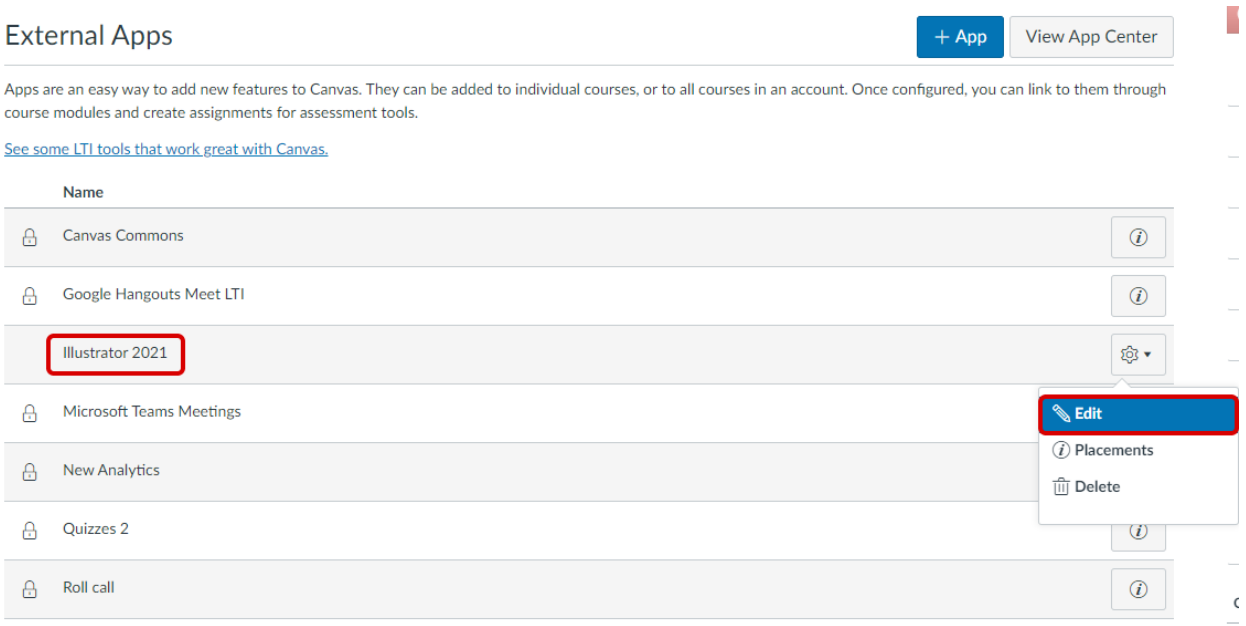

You will need to obtain your Consumer Key and Shared Secret from the LTI resources page in the GMetrix Administrator Portal. Consult this article for more information on [how to obtain your key and secret.](https://support.gmetrix.net/support/solutions/articles/67000692201-how-to-create-your-key-and-secret) Note that by default, the value for Consumer Key will be "fake" and the value for Shared Secret will be "[Unchanged]".

## **Edit App**

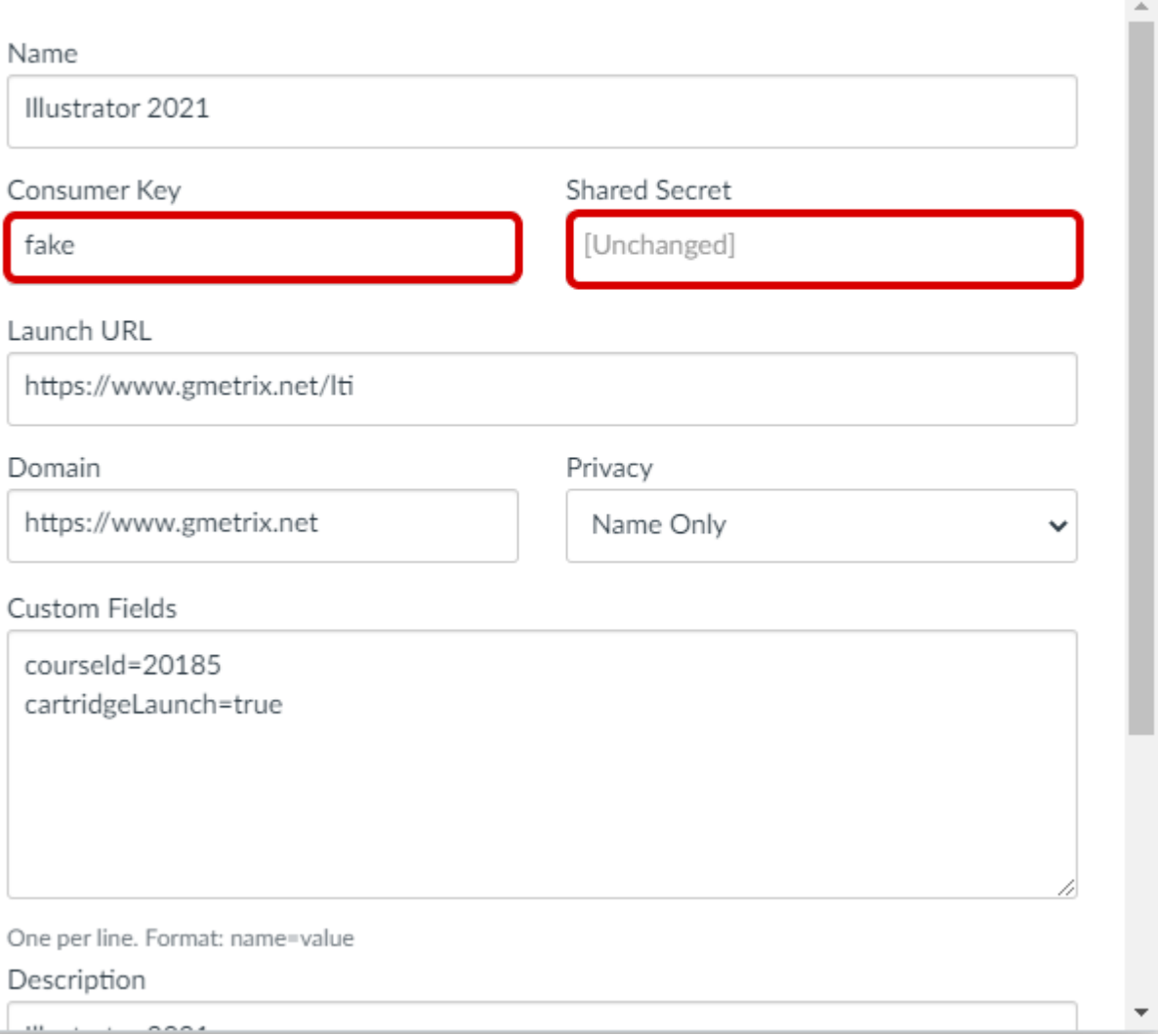

 $\pmb{\times}$